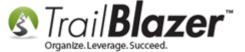

**Author:** Joel Kristenson **Last Updated:** 2015-08-24

#### **Overview**

This article walks through the steps to **filter** a user's access to your database. It's an extra layer of security that you can implement on top of generic user security levels. The intent of this tool is to limit the **amount of records** a user can view by things like a saved **search favorite**, **address data**, and by a specific **attribute item**.

**IMPORTANT!** This process **requires** you have full <u>administrative access</u> to your database.

Tip: Use the Ctrl+F hot key to jump to different sections of this article (example: "#1", "#2" or "Related Resources".

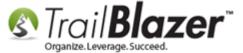

#### **Outline**

- **#1** Different Ways to Query for Current Database Users
- #2 Filter Database Access by a Saved Favorite
- #3 Filter Database Access by Address (State, City, County, District...)
- #4 Filter Database Access by a Specific Attribute Item (Nonprofit Example)
- **#5** Related Resources

#### **#1 Different Ways to Query for Current Database Users**

To begin, it's important to know how to query for existing database users. If you haven't yet learned how to create new users you'll need to read this article.

To pull up a list of all users who *currently* have access to your database navigate to your **Contacts** (*Voters/Donors*) list, click on the **Admin > Logon** tab, check **Allow Windows Based Access**, and click **[Search]**. *In my example it produced 3 contact records for users who have Windows Based access to my database.* 

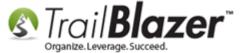

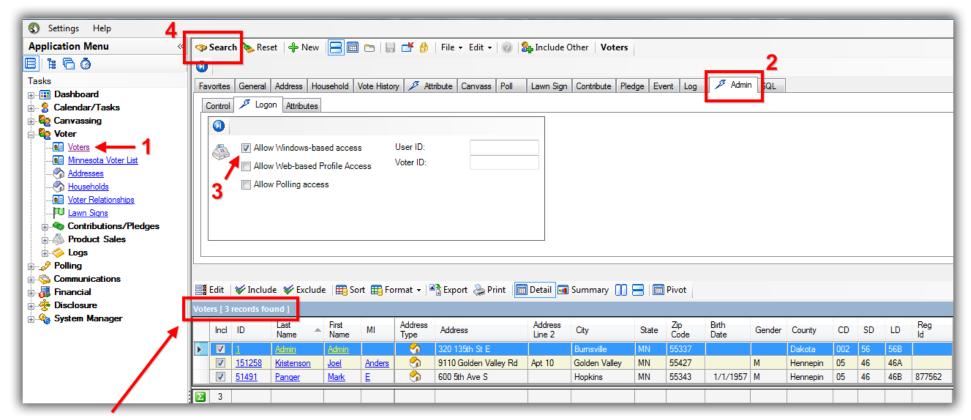

Total count of all users who have access to the database.

You can filter further by searching under the **Attributes** sub-tab for users who have a specific security level. The example below is a common one where you can quickly see who the database administrators are by using the **Security Management** attribute.

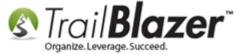

Searching by Security Management will provide a list of database administrators with full security access.

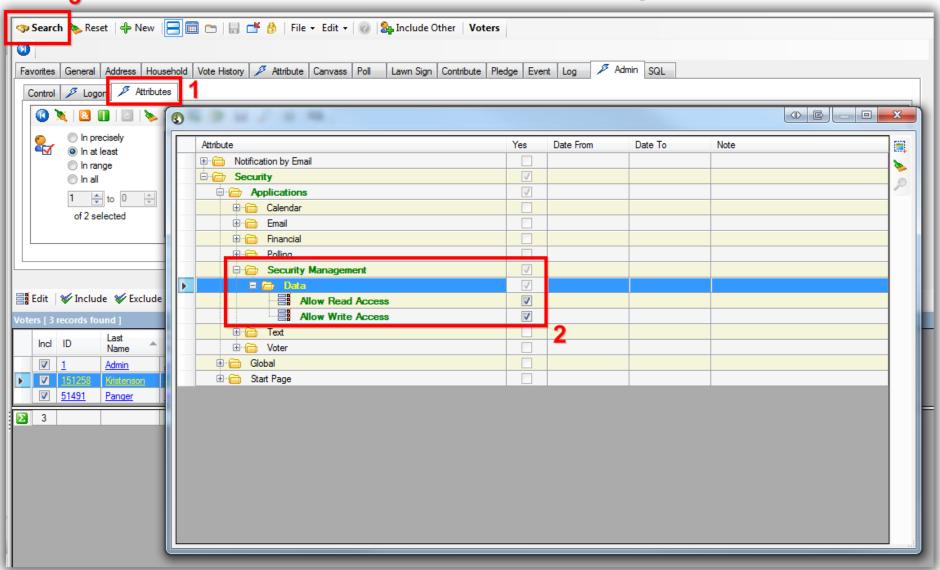

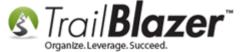

Under the Control tab you can query by the date a user was created/updated as well as by their Voter (donor) ID, and User ID.

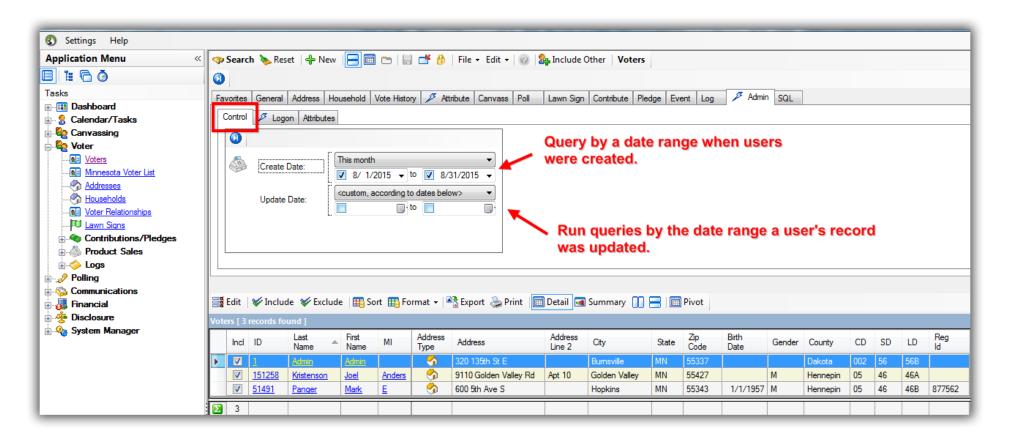

Now that you know how to find your database users, the next steps show how to apply specific filters to their login sessions. This can be very beneficial for large non-profit associations with different chapters in different states, as well as for large political campaigns that have hundreds of volunteers that don't need full access to the entire database of voters/donors.

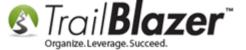

**Tip:** If you're concerned about a user's security access, one trick is to log in with that user's credentials to make sure that they don't have access to more than they should.

#### **#2 Filter Database Access by a Saved Search Query**

Search for and open the user's contact record you wish to apply a filter for. In this example I used my own user record (Joel Kristenson).

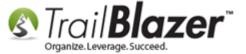

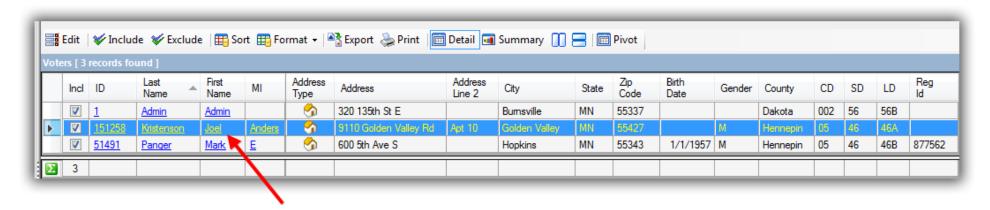

## Click on the name of the user to open their record card.

Navigate to the **Admin > Filter** tab, check the box for **Apply Database Filter**, and click **[Save]**.

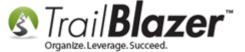

Applying the database filter in a user's contact record.

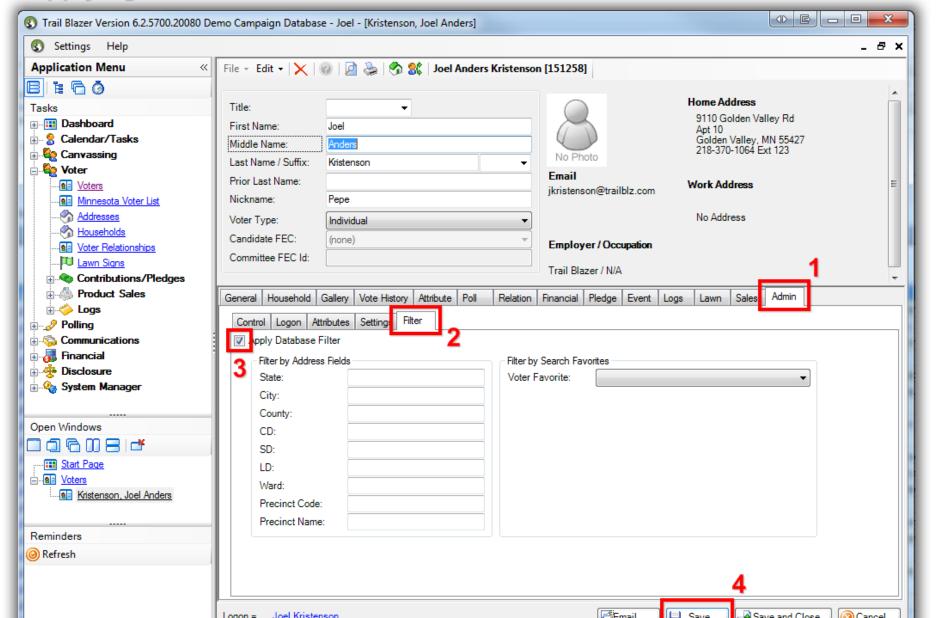

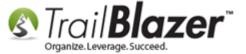

Select the saved search query favorite from the drop-down list to filter the user's access by. *In my example I previously saved a favorite called "Golden Valley likely Democratic Voters – DB Filter for JAK"*.

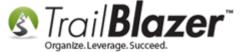

#### Filtering by a saved search favorite.

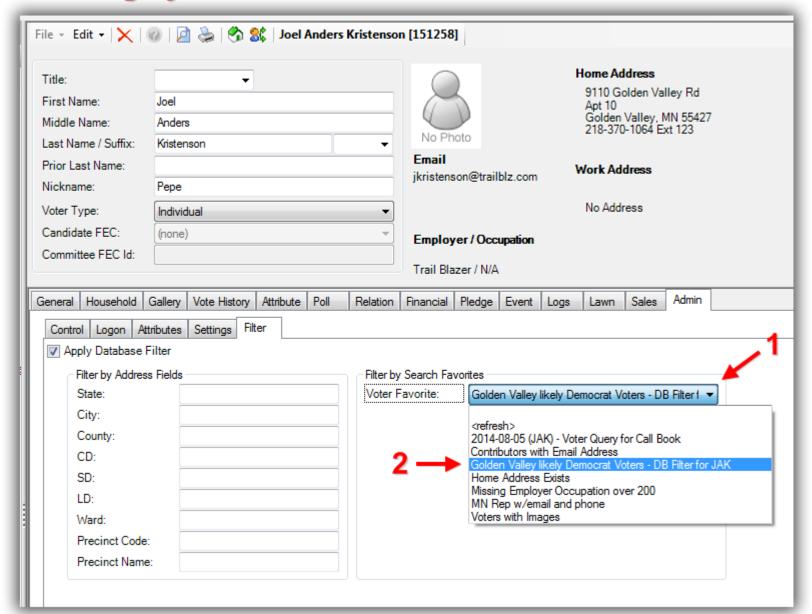

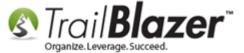

Once that step is complete you can click [Save and Close].

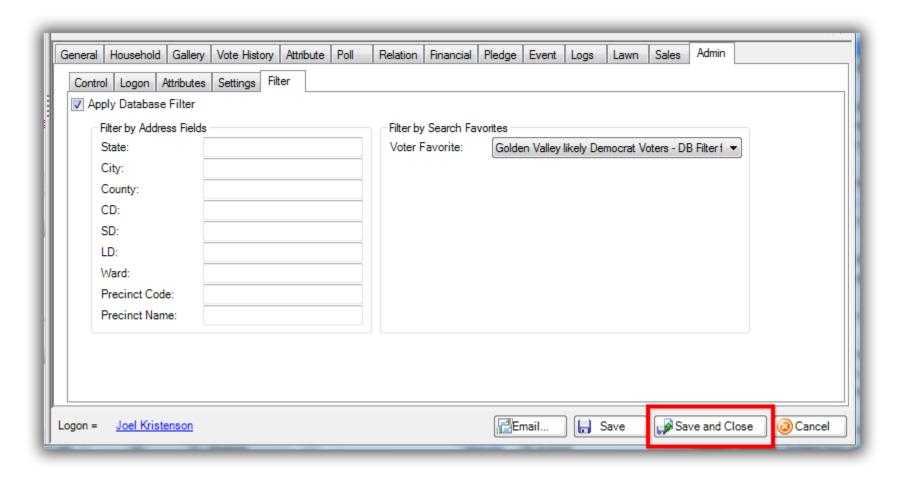

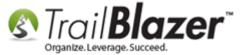

If the user you're filtering access for has previously had access to your database they'll need to close out of **Trail Blazer** and **relaunch** the program before these changes will take effect.

In my example when I log back in after filtering my access by my saved search favorite it limits the amount of voters I can view from about 70k to 1,522 records that meet the saved search criteria.

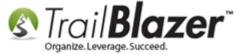

## After filtering database access by a saved search query it limits my view of voters from 70k to 1,522.

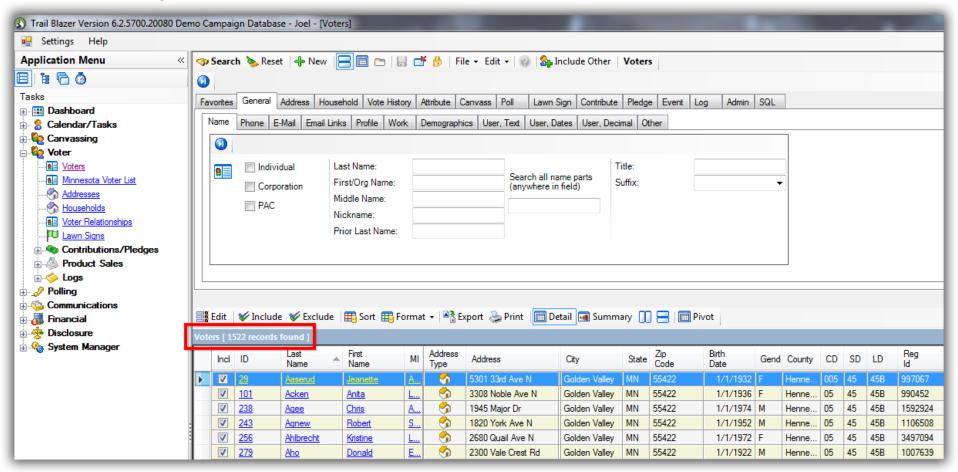

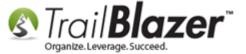

**Important!** If the user goes to a different list in the system i.e. Event Participants, Contributions, etc., they'll be able to see a list of contacts that may not be part of your saved search favorite, but if they try to open one of the contact records in the list they'll get an error message like the one below.

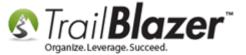

## When trying to open a record in the list that's not part of the user's filtered access they'll get this warning message.

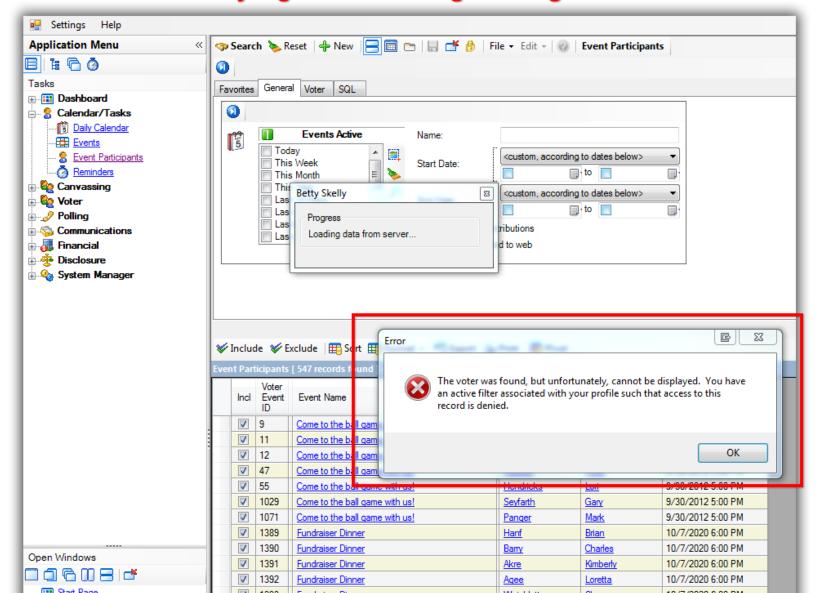

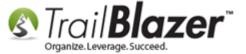

| That completes the steps to filter by a saved favorite. |
|---------------------------------------------------------|
|---------------------------------------------------------|

The next section shows how to filter by address data.

#### #3 Filter Database Access by Address (State, City, County, District...)

Search for and open the user's contact record. I used myself as an example.

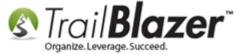

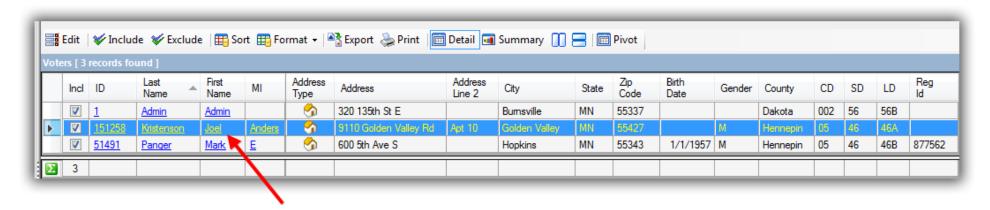

## Click on the name of the user to open their record card.

Navigate to the Admin > Filter tab, check the box for Apply Database Filter, then click [Save].

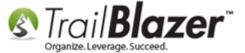

Applying the database filter in a user's contact record.

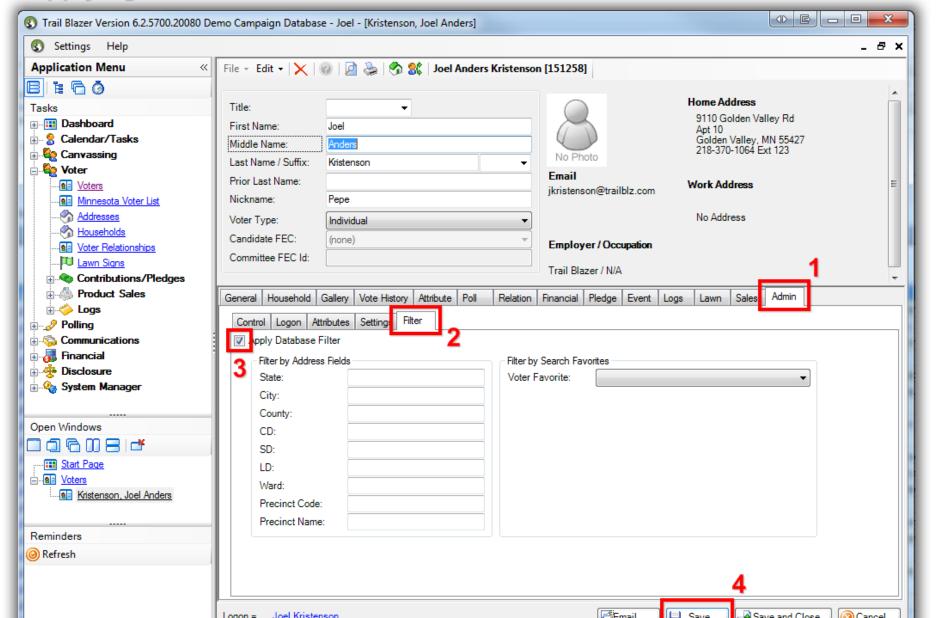

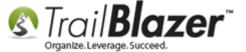

As of the time this article was written there are currently 9 different address fields you can filter a user's security by, they include:

- State
- City
- County
- CD (Congressional District)
- SD (Senate District)
- LD (Legislative District)
- Ward
- Precinct Code
- Precinct Name

Screenshot:

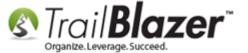

# Current list of address fields that a user's access can be filtered by.

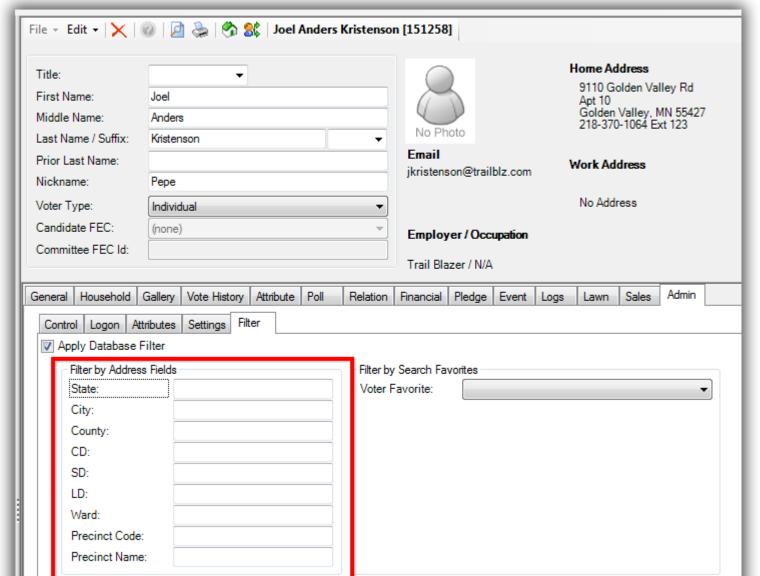

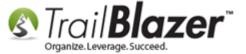

You have the option to filter by a single field, a combination of fields, and you can also comma separate values e.g. State = MN, WI. *In my example below I filtered user access by MN as the state, and Golden Valley, and Plymouth as the cities.* 

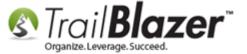

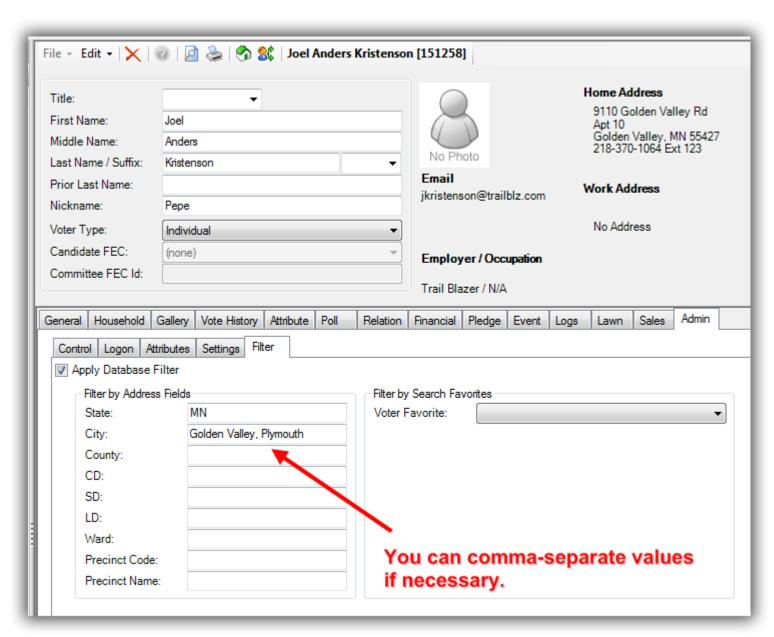

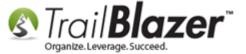

Click [Save and Close] once you're finished. If the user was logged in previously they'll need to relaunch the program for the changes to exist.

In my example it filtered my access from about 70k voter records to 14, 676 voters who live in Minnesota, and either live in Plymouth or Golden Valley, they voted in the last two generals, and their party type is democrat. This could be used as an assigned list for voters that I should be reaching out to for an upcoming election.

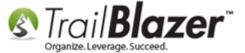

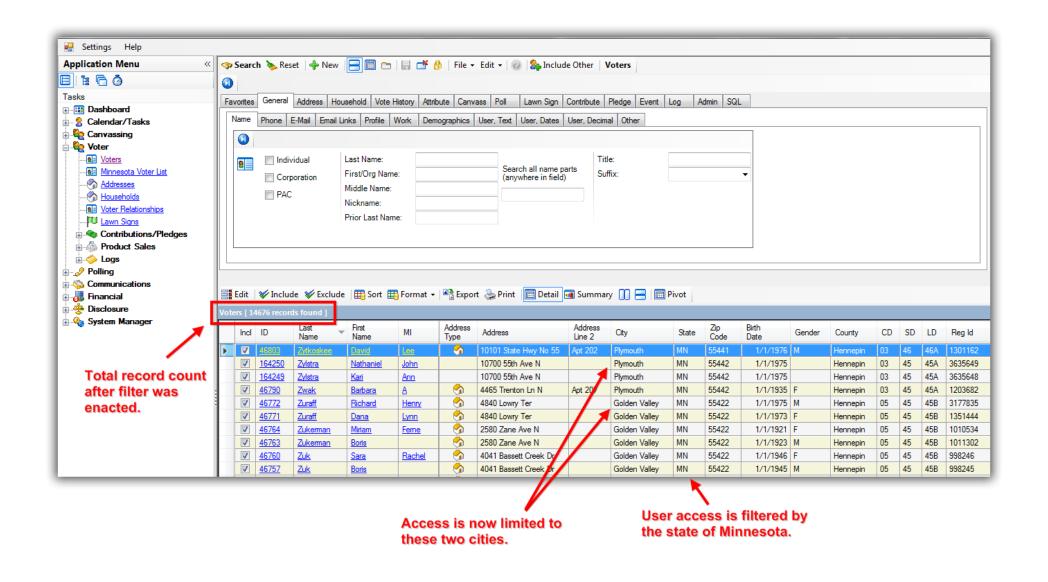

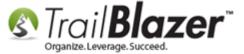

You're now finished with this section, the next section (#4) talks about filtering by a specific attribute which goes hand-in-hand with filtering by saved favorite but can sometimes be easier to manage.

#### #4 Filter Database Access by a Specific Attribute – (Nonprofit Example)

This section is very similar to #2 where it requires you to save a **favorite query**, but it walks through a more real-life scenario where many of our customers want to assign donors to a specific 'solicitor' in their database.

For this example I used my **nonprofit** database to filter a user's access by a single attribute item. Prior to these steps you'll need to create an <a href="Attribute Folder">Attribute Folder</a>, and Attribute Item. You'll also need to <a href="save a search query">save a search query</a> which will pull up anyone who has that specific attribute item checked in their record card. I used an attribute item in my **Board Member – Assigned Solicitor** folder called "**Joel Kristenson**".

Screenshot of my Attribute Folder/Item:

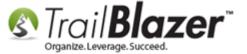

#### My Example Solicitor Attribute Folder/Attribute Items

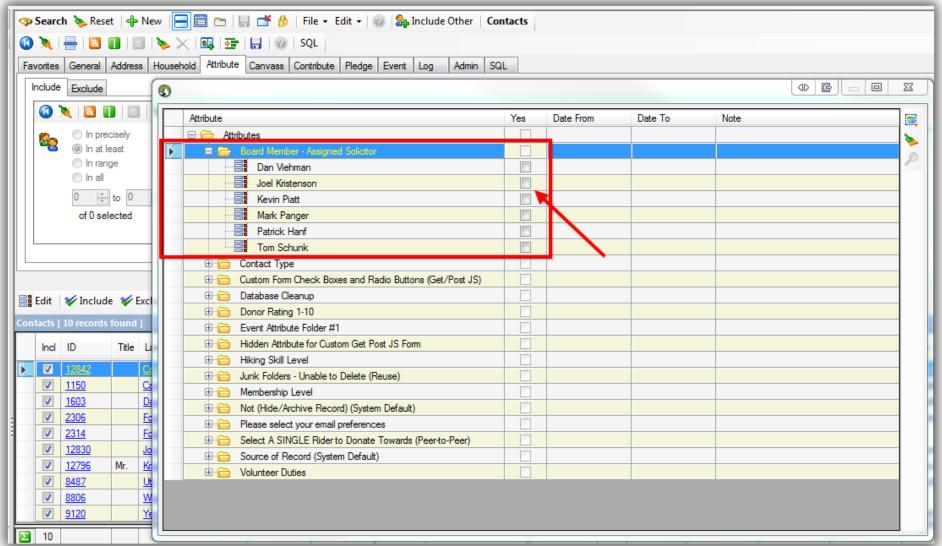

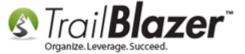

Screenshot of my Saved Search Favorite:

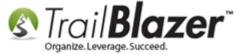

My saved query favorite, currently the record count = 10, but it will increase for every new record that gets tagged with my solicitor attribute.

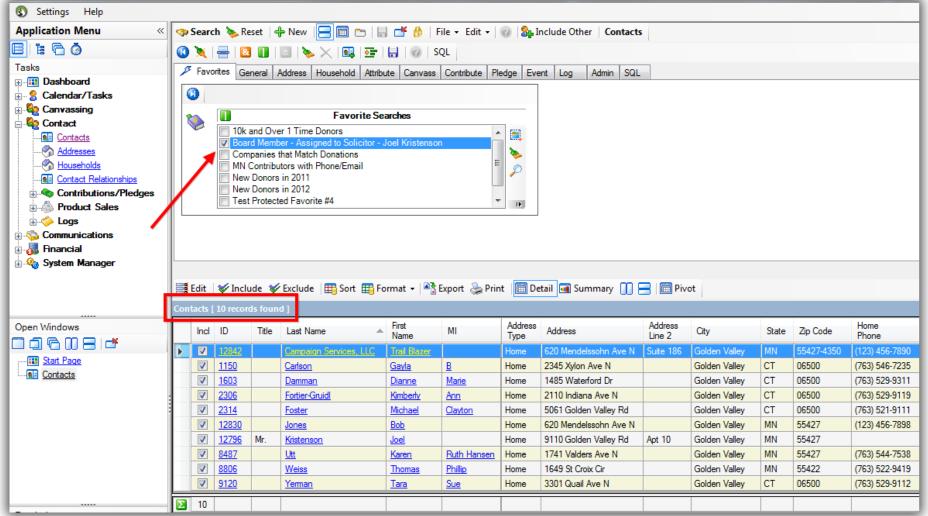

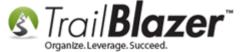

Once you've taken care of those steps you'll search for, and open the user's contact record you're filtering access for. *Once again I used my own record (Joel Kristenson) for this example.* 

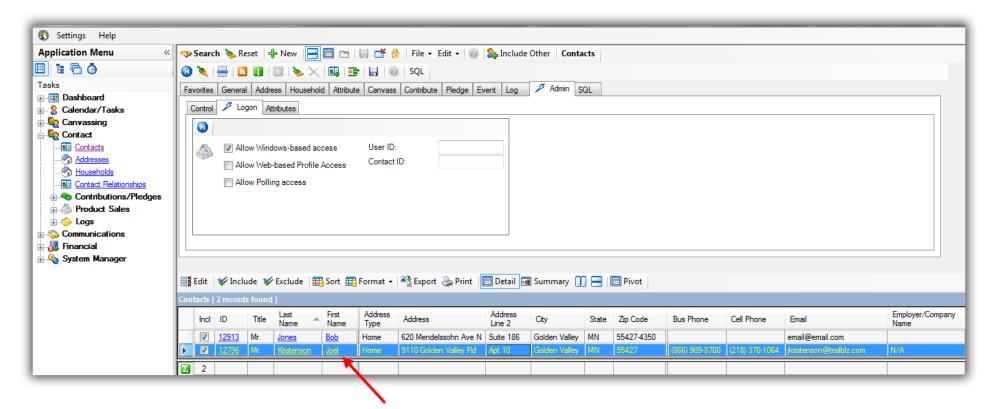

Click on the users record name to open their record card.

Navigate to the Admin > Filter tab, check the box for 'Apply Database Filter', and click [Save].

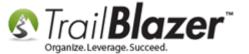

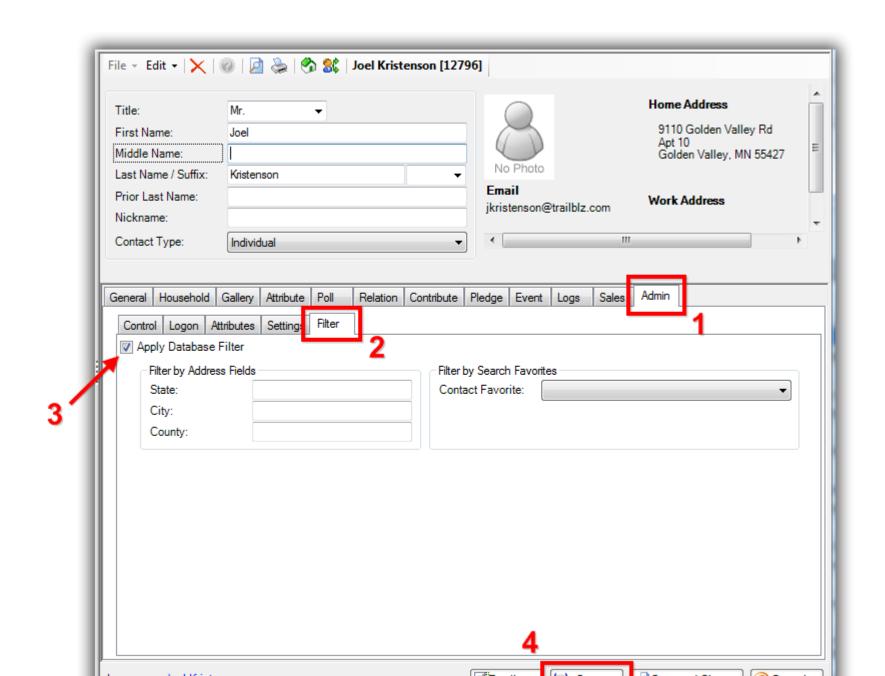

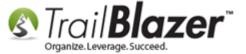

Select your saved favorite query from the drop-down, and click [Save and Close] once finished.

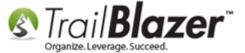

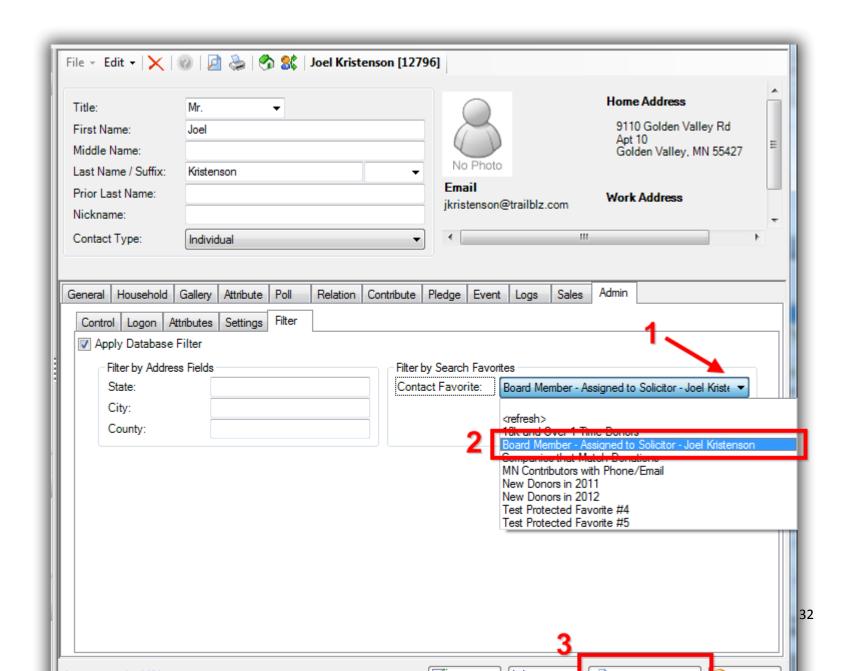

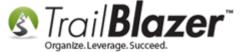

The user you're filtering access for will need to close and relaunch the program. *In my example my access to the database of contacts has gone from about 5k to the 10 donors that are tagged with the attribute item I filtered by.* 

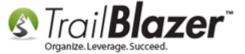

When running a search on my entire database after access has been filtered by a specific attribute I now can only work with the 10 donor records that were assigned to me.

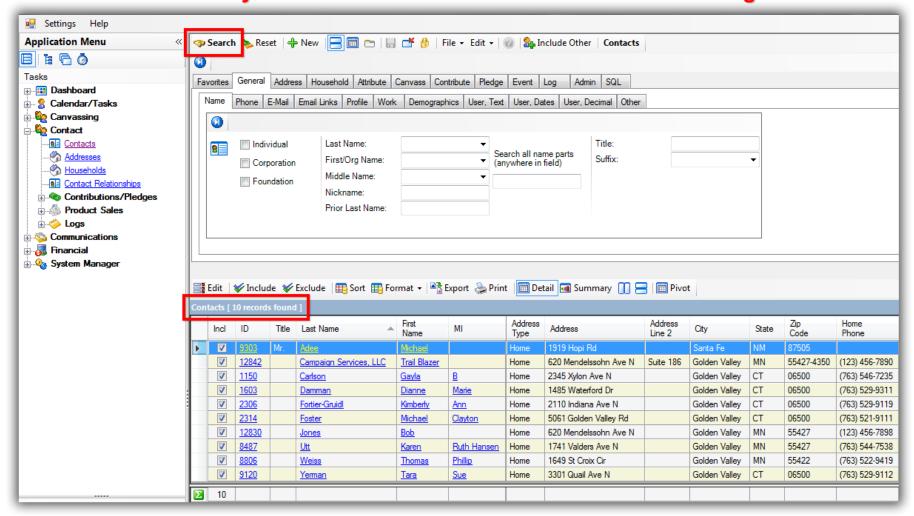

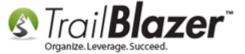

If other contact records in the database get 'tagged' with the attribute that powers your saved search query, or vice versa (*have the attribute removed*), then the list of records will grow or shrink accordingly. It **requires** that the user logs out and back into the database for the changes to take effect.

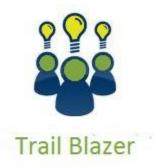

- YouTube Channel
- Knowledge Base Articles
- 3rd Party Resources

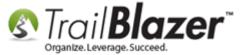

#### **#5 Related Resources**

Article: Adding a Database User and Setting Security Settings

Article: Save and Load a Search Query as a Favorite

Article: Creating an Attribute Folder and Attribute Items

Article: Mobile Base Camp – Mobile Canvassing
Article: Polling – How to Setup and Run a Poll

Video: Canvass Your Neighborhood With Our Mobile Canvassing App

Video: Mobile Canvassing

3<sup>rd</sup> Party Resource (Tool): Map Point

#### **Trail Blazer Live Support**

© Phone: 1-866-909-8700

Email: support@trailblz.com

Facebook: https://www.facebook.com/pages/Trail-Blazer-Software/64872951180

**Twitter:** <a href="https://twitter.com/trailblazersoft">https://twitter.com/trailblazersoft</a>

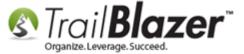

\* As a policy we require that you have taken our intro training class before calling or emailing our live support team.

<u>Click here</u> to view our calendar for upcoming classes and events. Feel free to sign up other members on your team for the same training.

- \* After registering you'll receive a confirmation email with the instructions for how to log into the <u>GoToMeeting</u> session where we host our live interactive trainings.
- \* This service <u>is</u> included in your contract.